# CCQ Invoicing System Overview and Quick Launch Guide

Last updated 6 July 2020

The Coroners Court of Queensland (CCQ) has developed the CCQ Invoicing System (the System) to enhance the online submission process and improve data collection for government contracted undertaker invoice claims.

Separate online forms are now available for conveyancing and burial/cremation services, and undertakers can track the progress of current and past claims by logging into the System portal any time after submitting.

#### How to sign-up

If you haven't signed up to access the System yet, you will need to go through this 10-15 minute process first in order to create a secure user login. Full instructions can be found here: https://www.publications.qld.gov.au/dataset/online-service-providers-access-to-birth-death-and-marriageservices/resource/254f8ab3-508f-4718-a981-4a198a99789a

#### How to access the System portal

You can access the System portal through the Coroners Court of Queensland website at the existing online claims page https://www.qld.gov.au/law/court/court-services/coroners-invoice or by going directly to the sign-up/log in page https://www.bdm.qld.gov.au/services/registrations/serviceprovider/.

# How to log-in

Always log in using your registered sign-up email and password.

Important! Never use the Google or Microsoft login options, as they are not compatible with the System portal, and you will not be able to submit invoice claims with these logins.

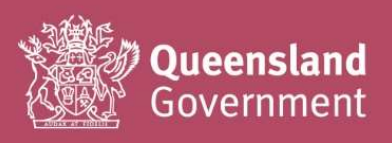

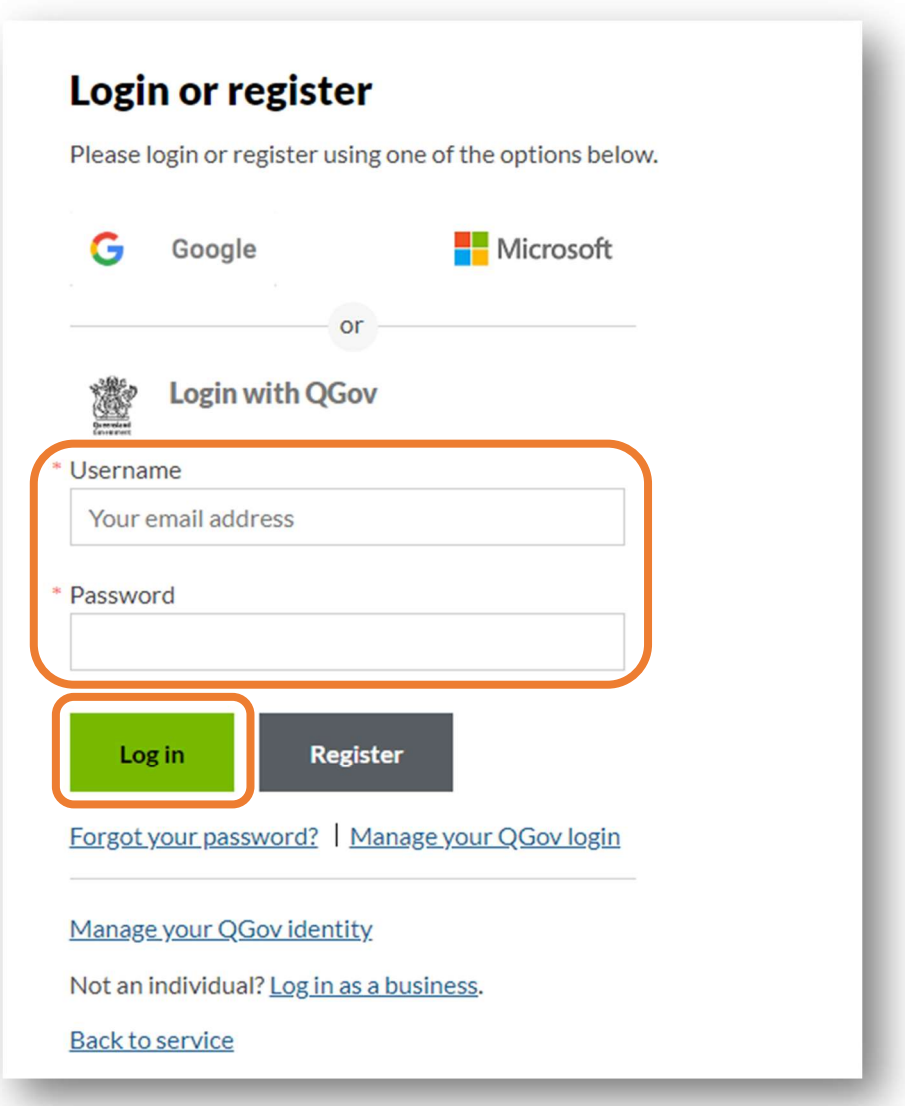

# Quick launch video guide

Click the link below to play the video overview (privately listed).

https://www.youtube.com/watch?v=QczS525Ij3M

#### How to start a new claim

Once logged in, this Summary screen should display for you. Select either the **Conveyancing Invoice** button or **Burial/Cremation Invoice** button to start a new claim.

All amounts must be entered inclusive of GST (which must also be calculated correctly).

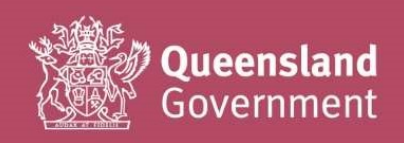

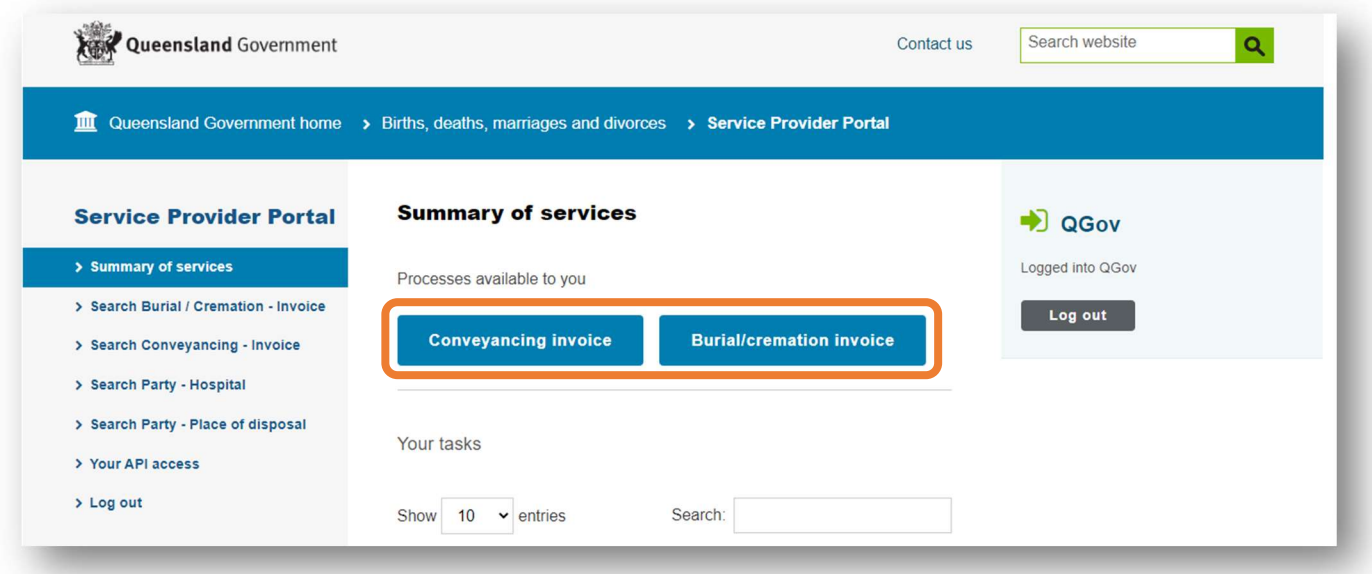

#### Auto-save feature

As soon as you click on one of the buttons, a CCQ reference number will be created, and a draft of the form will be saved.

Any accidental claims generated can be deleted from your Summary page if required (or reopened, if you closed it with the intention of coming back to it later).

 We recommend that you note the CCQ reference number generated against your own accounts/invoice record for the deceased.

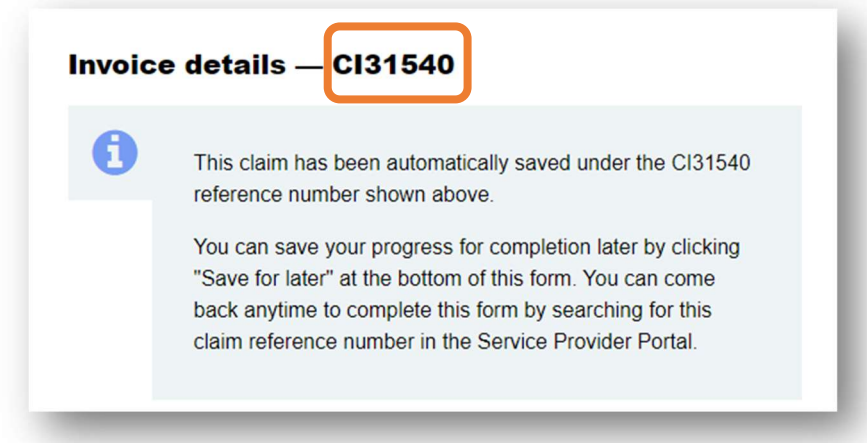

# Quick guide for Conveyancing Invoice claims

Most of the Vendor details section will automatically populate from the company information you entered during sign-up.

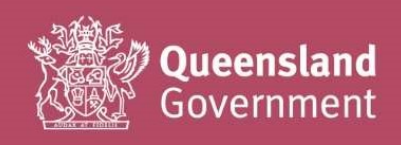

If you need to change/update your Vendor details, you will need to do this at the log-in page (click on the Manage my QGov Login button to access your account details page).

Select the **Boundary** name from the drop-down (if you have an SOA for more than one boundary, please double-check you have selected the correct one for the claim).

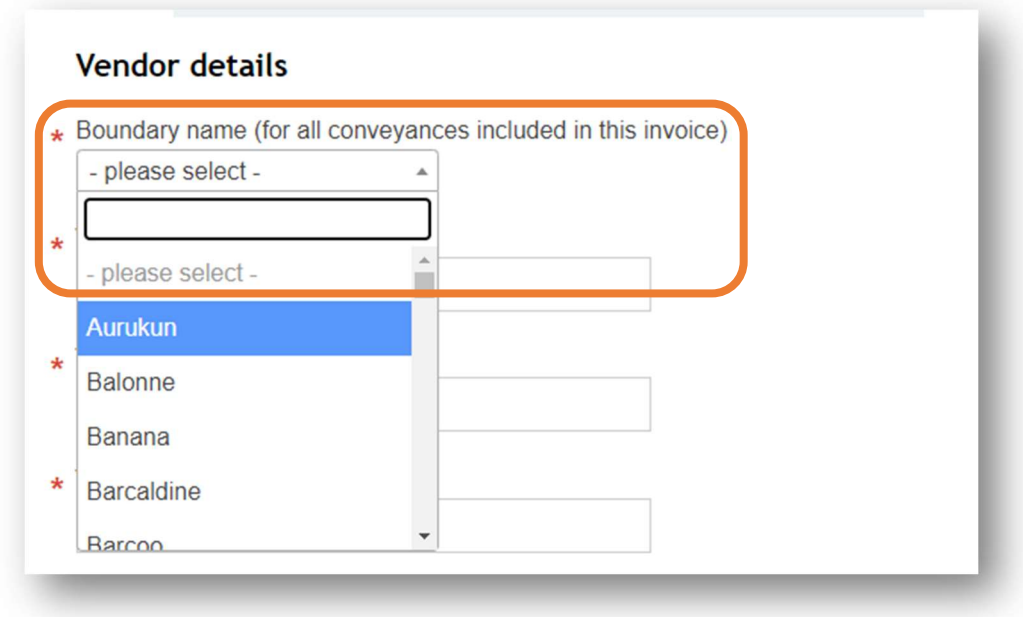

Complete the Details of deceased section as required. The fields will automatically change based on the information you select/enter.

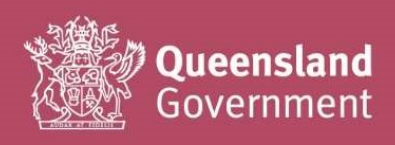

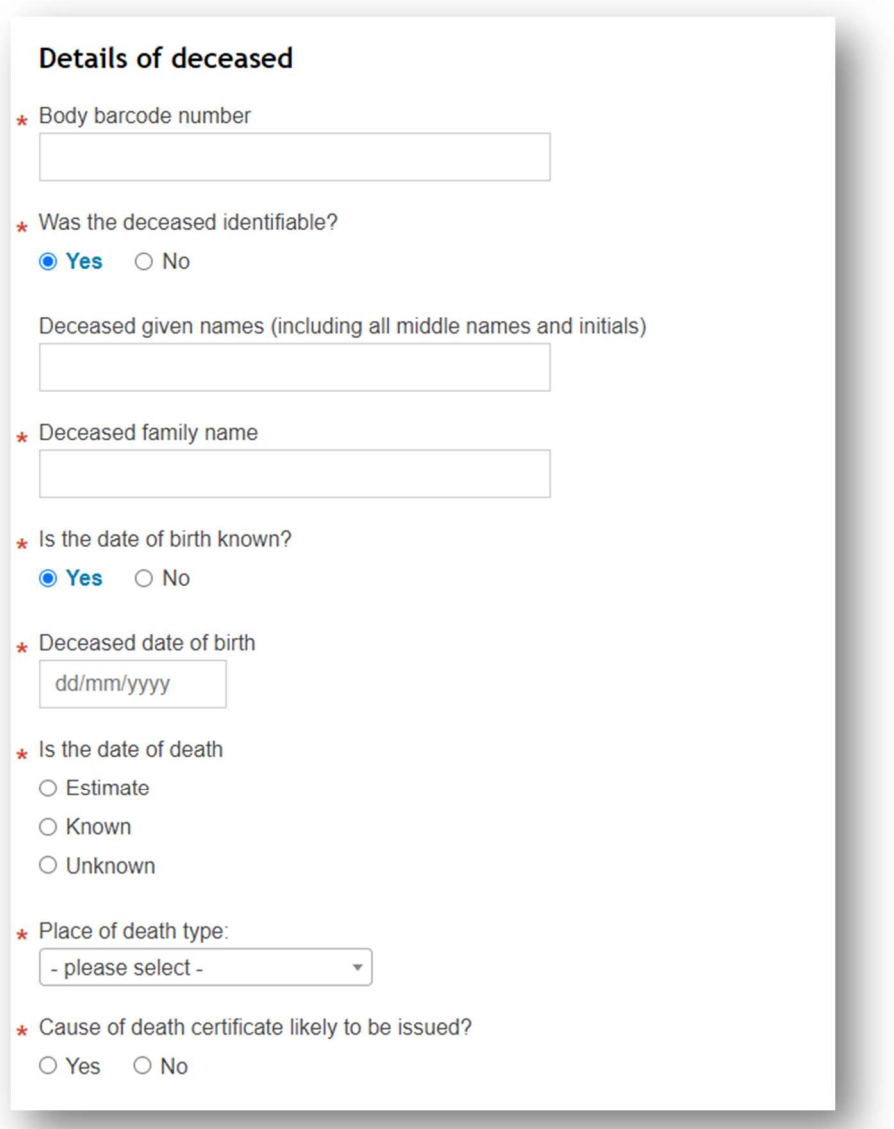

Complete the Conveyance details section as required. The fields will automatically change based on the information you select/enter.

 $\overleftrightarrow{\triangle}$  If your invoice is being submitted more than 30 days since the last service was delivered (e.g. since the date of return conveyance, if submitting all journeys together), please enter a reason for the delay. As this is a performance measure under your SOA, any late invoices will be monitored and reported on a quarterly basis.

 $\sum_{i=1}^{\infty}$  Please only upload files in PDF format under 1MB (no special characters in the file name).

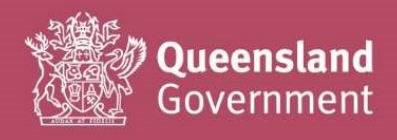

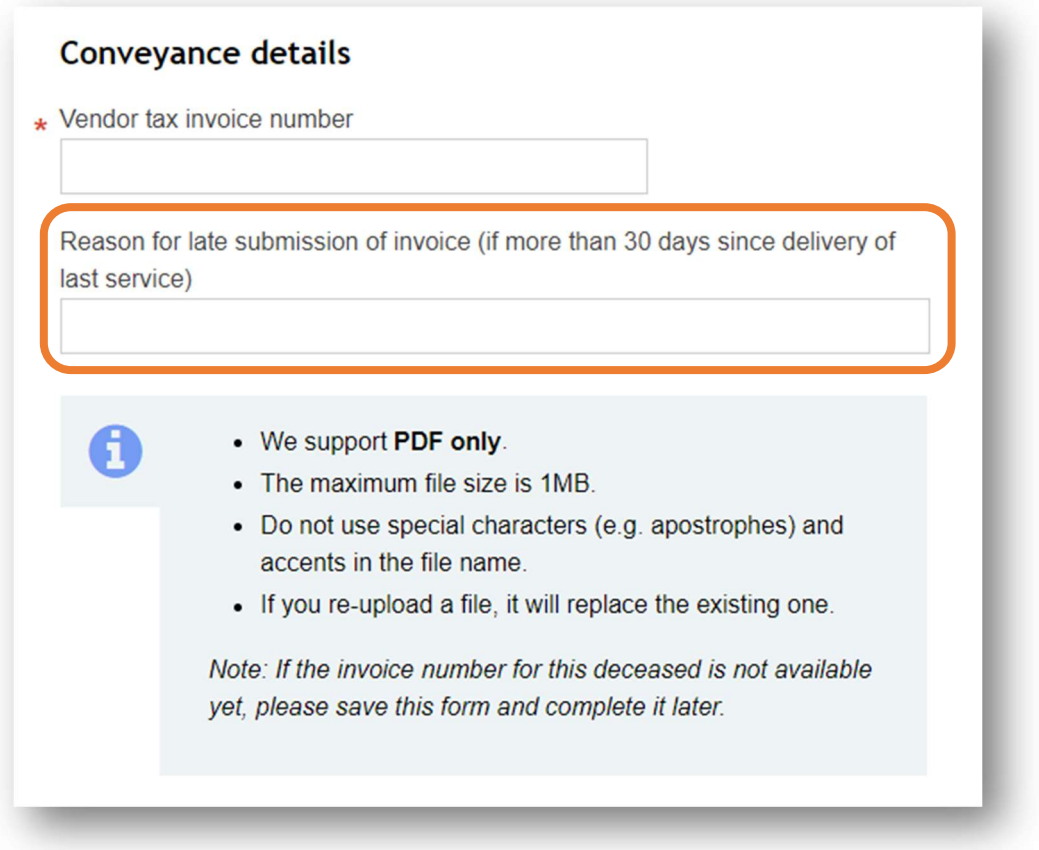

 $\sum_{i=1}^{\infty}$  Only one deceased person's details can be submitted per claim. If you are claiming multiple deceased against one invoice number, please upload a copy of the related invoice with each separate deceased claim (e.g. if you have 10 deceased persons against one invoice number, you will need to complete 10 claim forms with the same invoice uploaded for all forms).

We are working on a more streamlined solution for multiple deceased invoice claims in the next release.

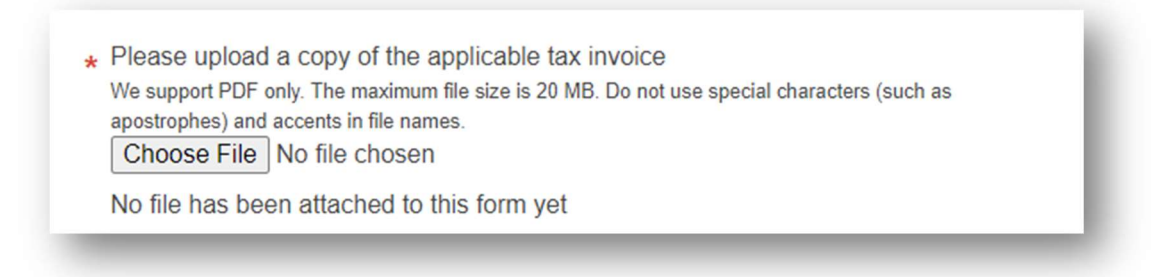

The form will expand to fit the number of conveyances you select.

You may claim up to 5 conveyance journeys together on one form for the deceased. This is up to your personal/company preference; if you wish to submit one claim = one journey, then that's fine as well.

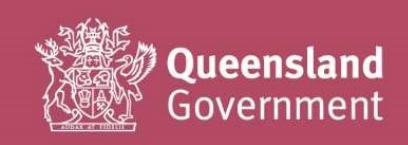

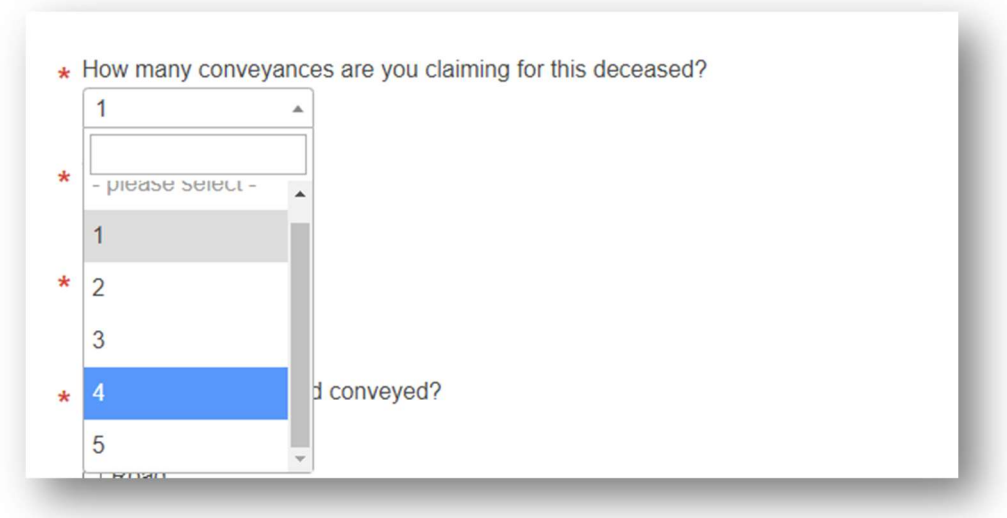

 $\sum_{n=1}^{\infty}$  The service items you can claim have been updated to match your SOA and price list. If you're unsure about the new wording, we recommend keeping a copy of your contract nearby for easy reference.

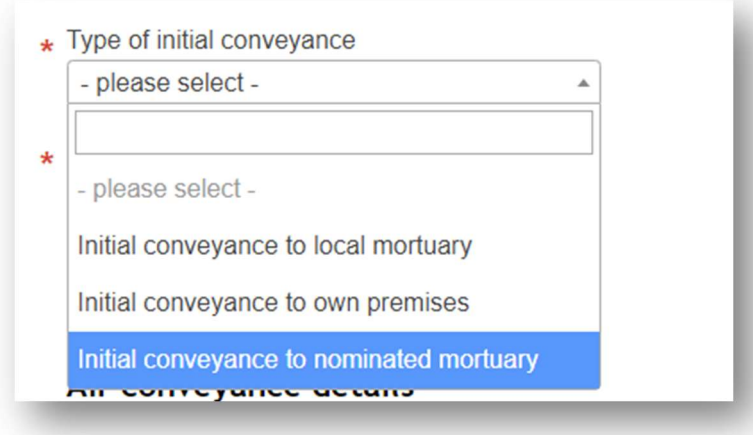

#### Notes for Road conveyance details

CCQ no longer requires odometer notes, vehicle registration numbers or map uploads to be provided for road conveyance claims. All vehicle monitoring and maintenance (including the accuracy of all mileage claims), is the responsibility of the vendor.

If you wish to upload a snip/screenshot of a map as additional supporting documentation, you can do this at the very end of the form (additional document upload section is located there).

 $\overleftrightarrow{\triangle}$  The Google maps plug-in generates a map and calculates the kilometers you can claim based on the street addressed you enter in the form.

Stop 1 and the destination location must always be completed for the form to populate correctly (for most claims, you will enter your own premises' address for both).

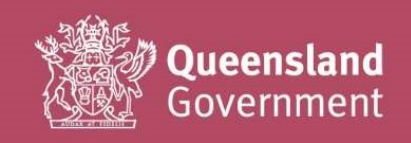

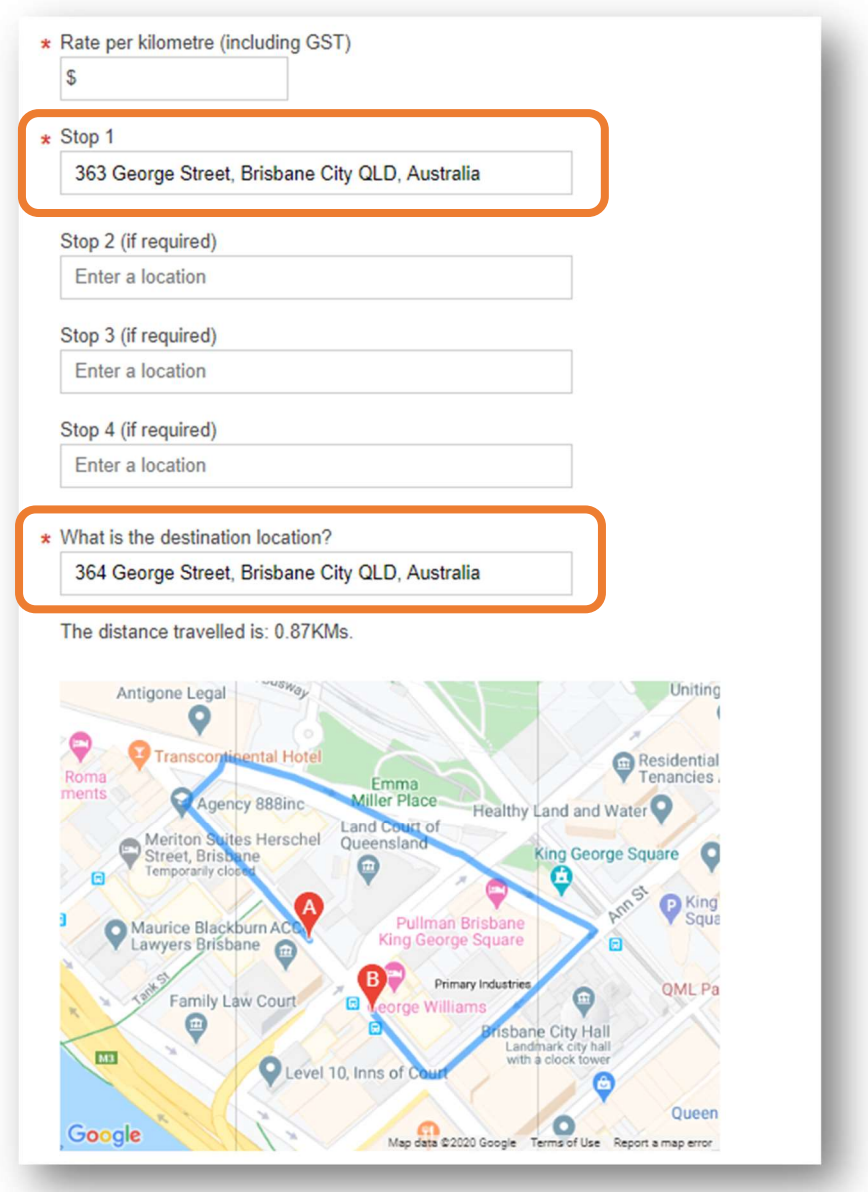

If the map generated is slightly different to the journey you are claiming, you can add on kilometers in the next section (justification must be provided, or your claim may be returned for amendment/further explanation).

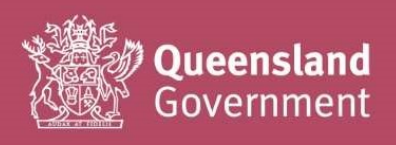

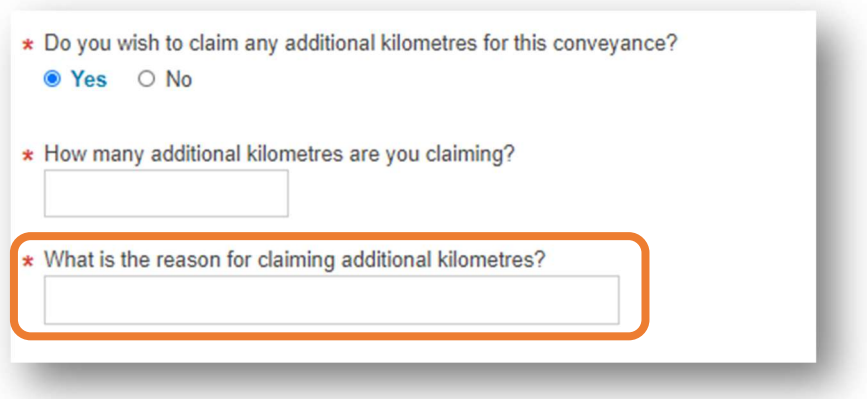

If multiple deceased were conveyed in the same vehicle (on any journey type), please always complete this section.

This will assist CCQ to accurately track and finalise the claim history for each deceased person.

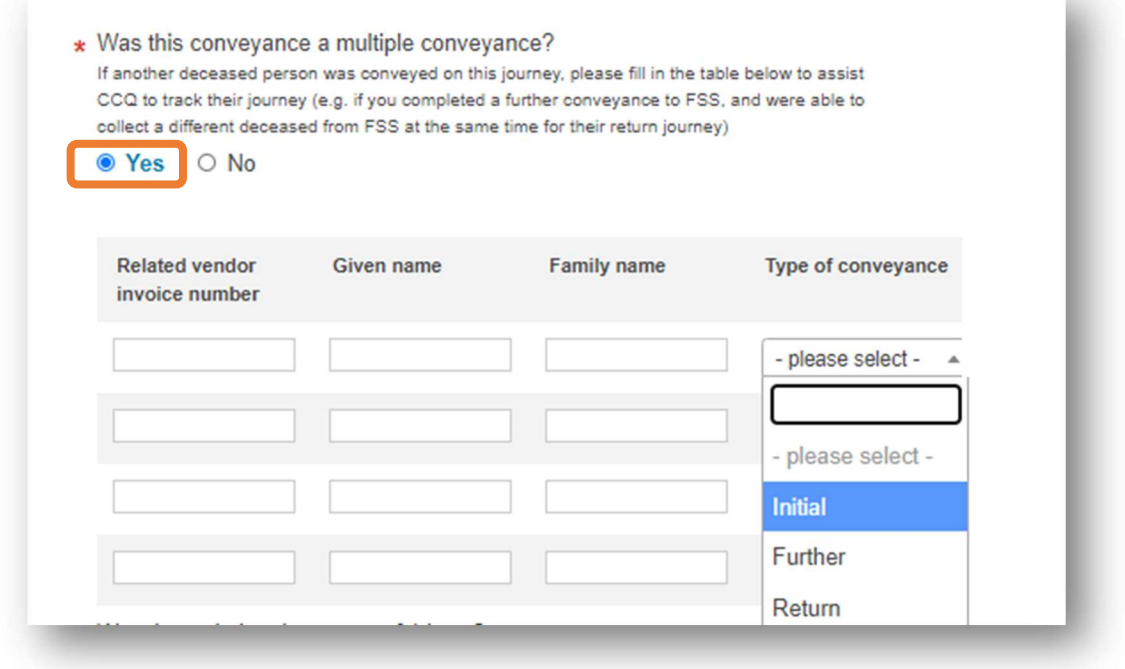

 $\overleftrightarrow{\blacktriangle}$  If a conveyance was cancelled (but you are still submitting a claim), please fill in this section with as much information as possible to assist us when processing your claim.

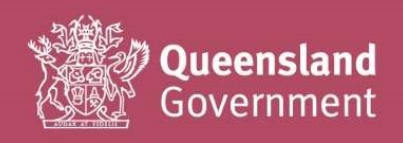

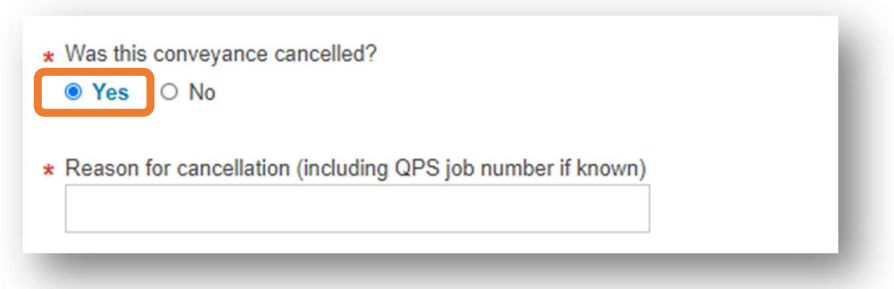

If you are eligible to claim additional charges under your SOA, please include in the Additional Information section, and upload any supporting documents.

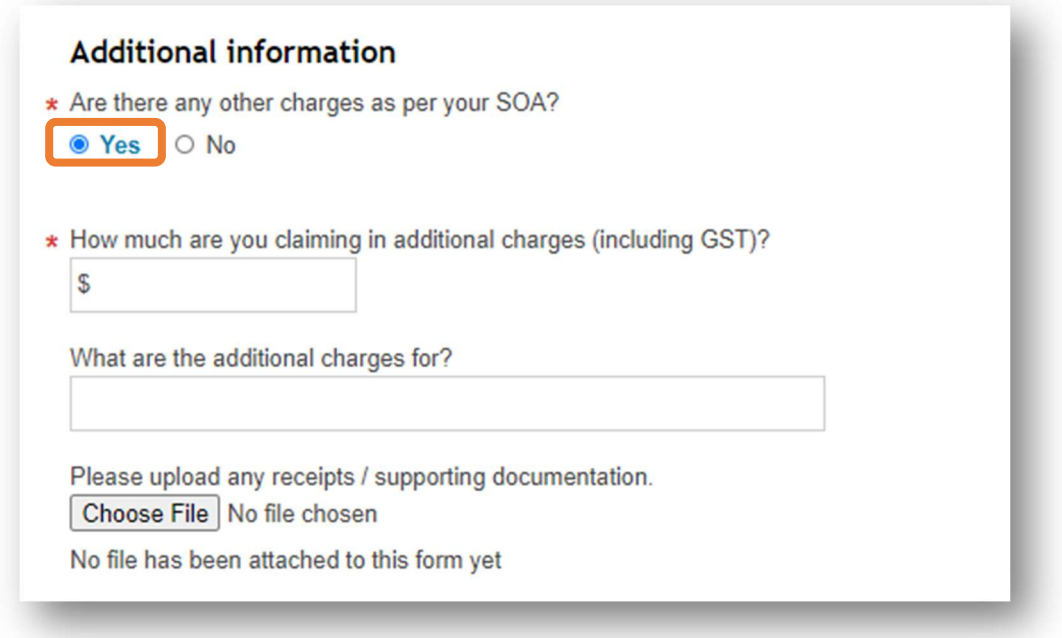

If you have any notes or comments that may assist us with verifying and processing your claim, please include them in the **additional comments** box.

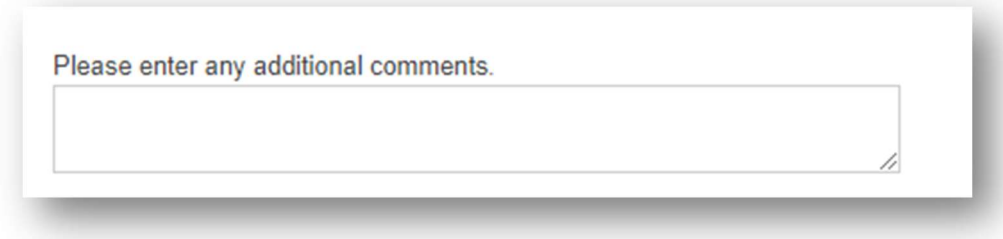

 $\sum_{i=1}^{N}$  Please ensure that you understand the **acknowledgement** in full and have double-checked the accuracy of your claim (and any uploads) before submitting with the **Complete invoice** button.

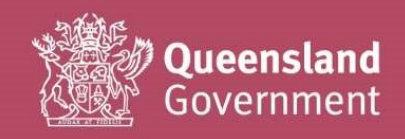

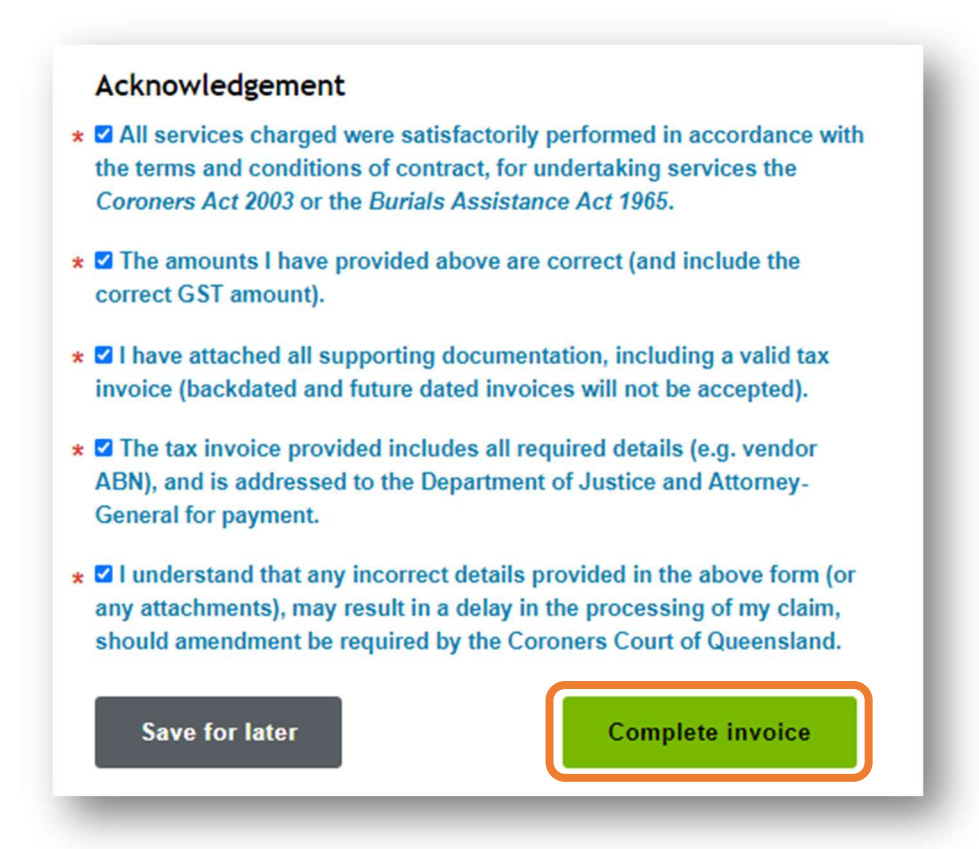

If you have missed any mandatory<sup>\*</sup> fields, the form will display a list of **errors** for correction.

Simply click on the links provided, to be redirected to the part of the form with an error.

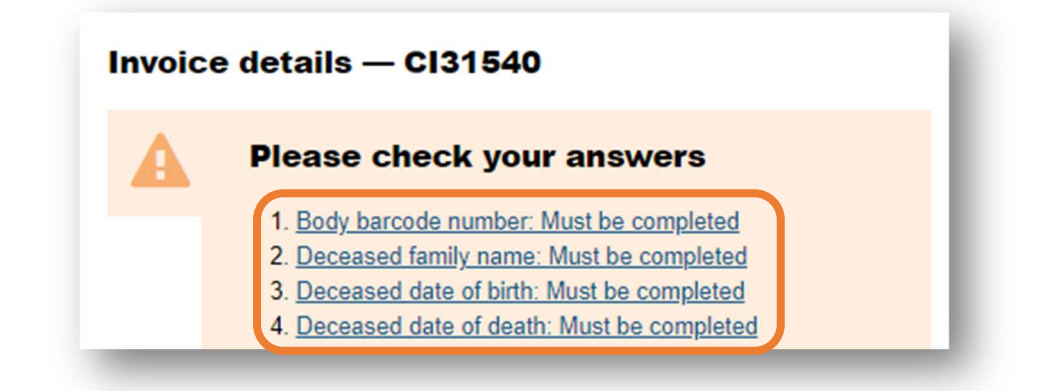

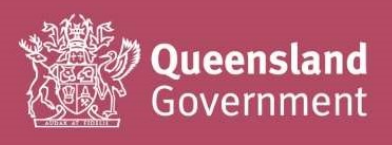

# Quick guide for Burial/Cremation Invoice claims.

Most of the Vendor details section will automatically populate from the company information you entered during sign-up.

If you need to change/update your Vendor details, you will need to do this at the log-in page (click on the Manage my QGov Login button to access your account details page).

Select the **Boundary** name from the drop-down (if you have an SOA for more than one boundary, please double-check you have selected the correct one for the claim).

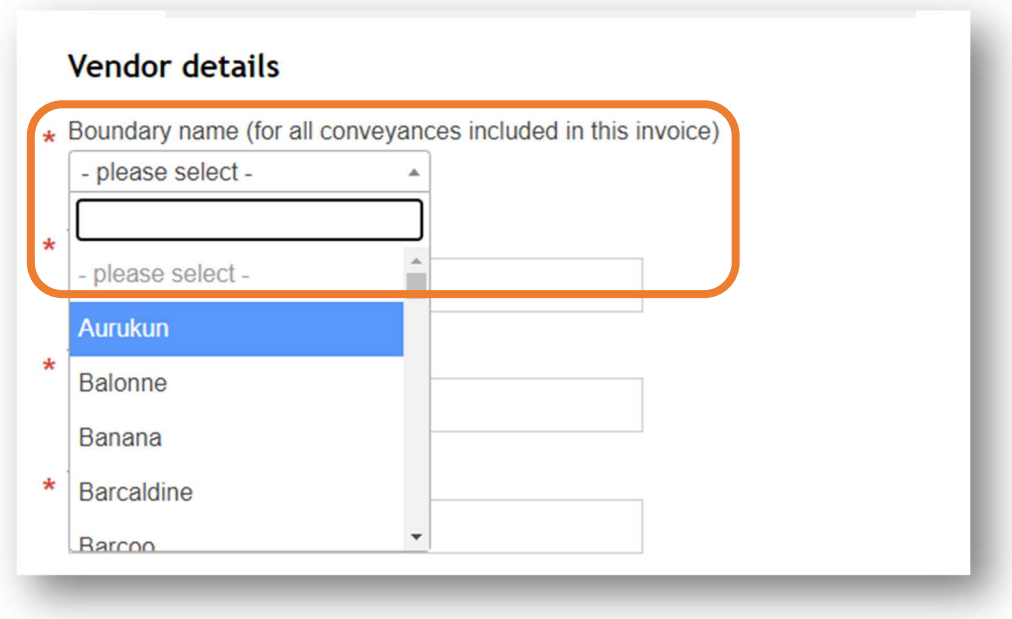

Complete the **Details of deceased** section as required. The fields will automatically change based on the information you select/enter.

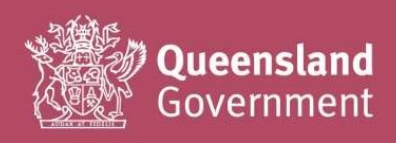

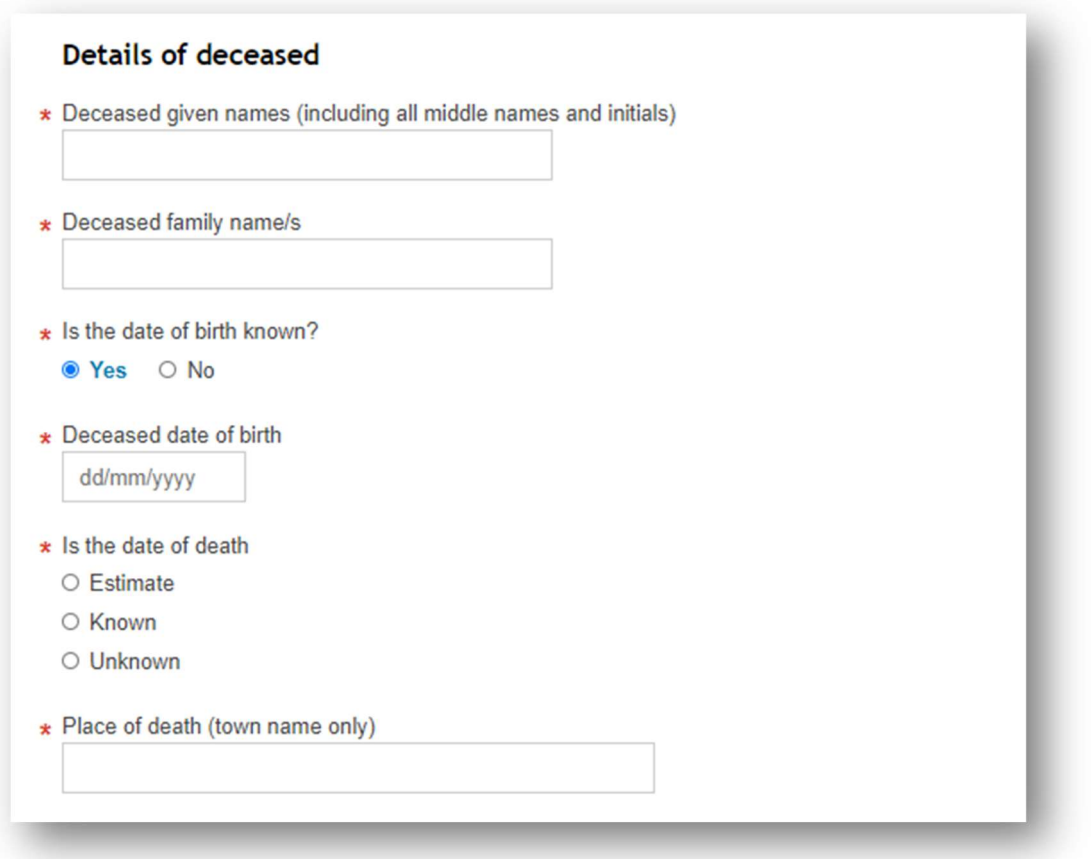

Complete the **Service details** section as required. The fields will automatically change based on the information you select/enter.

If your invoice is being submitted more than 30 days since the last service was delivered (e.g. since the date of the funeral service), please enter a reason for the delay. As this is a performance measure under your SOA, any late invoices will be monitored and reported on a quarterly basis.

Please only upload files in PDF format under 1MB (no special characters in the file name).

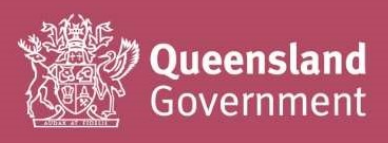

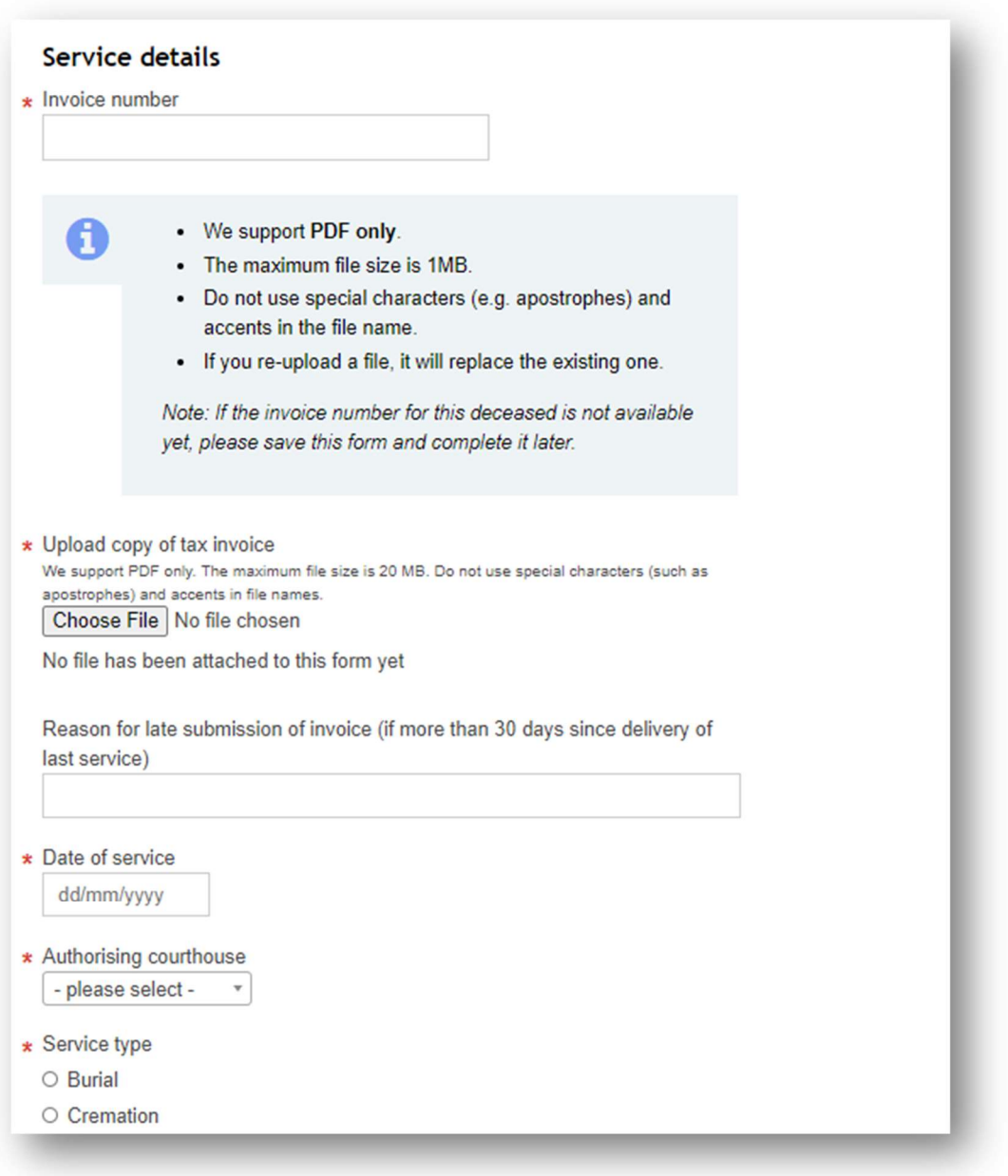

Select the Service type as either Burial or Cremation. The fields will automatically change based on the information you select/enter.

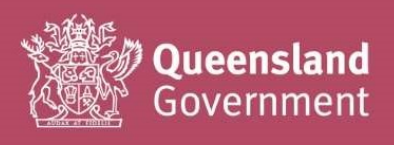

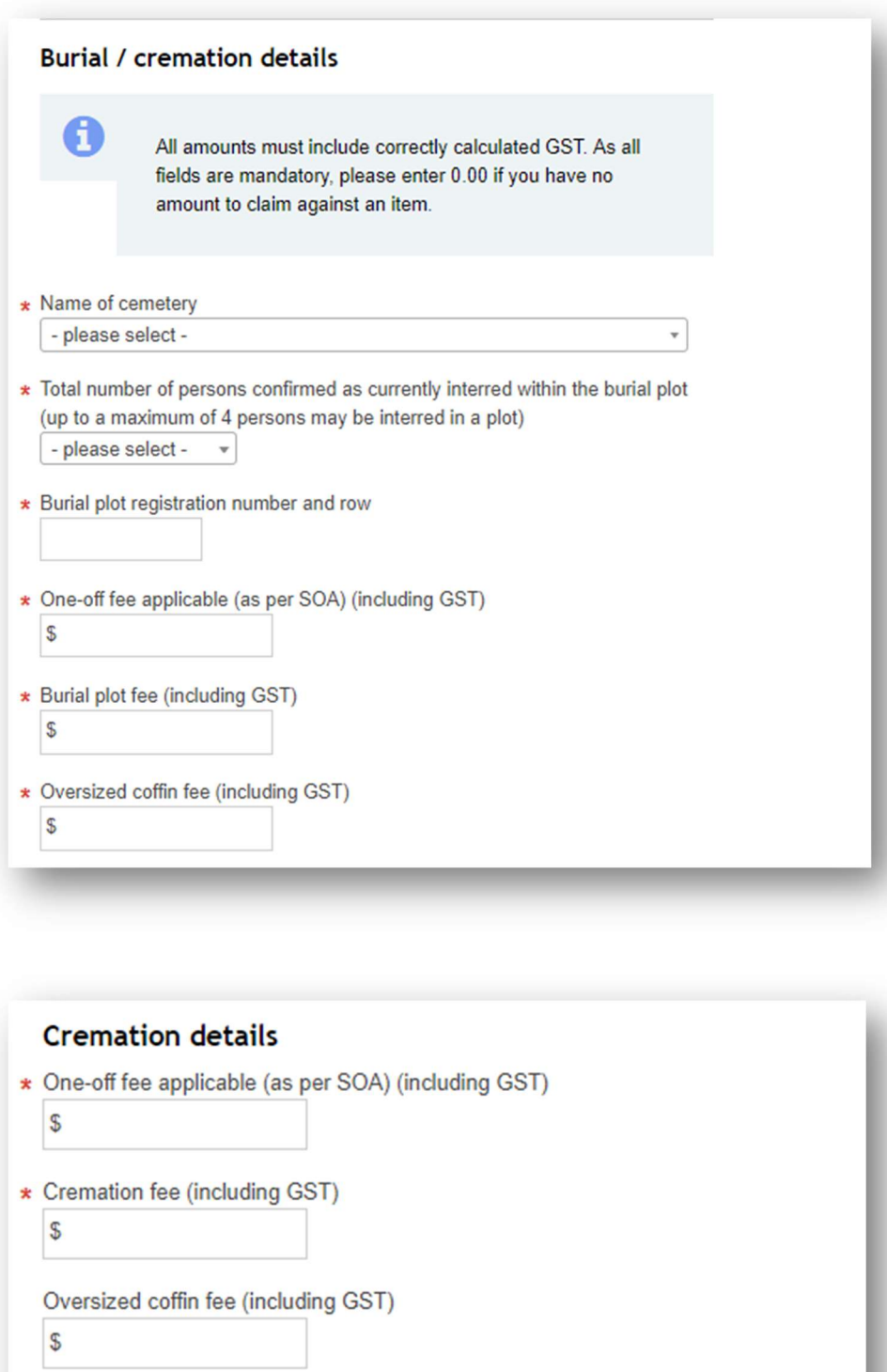

Cremation certificate fee (including GST)

 $\sqrt{3}$ 

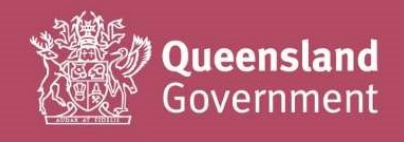

 $\overleftrightarrow{\triangle}$  If you have any additional supporting documentation to upload (besides your tax invoice), you can add it on here

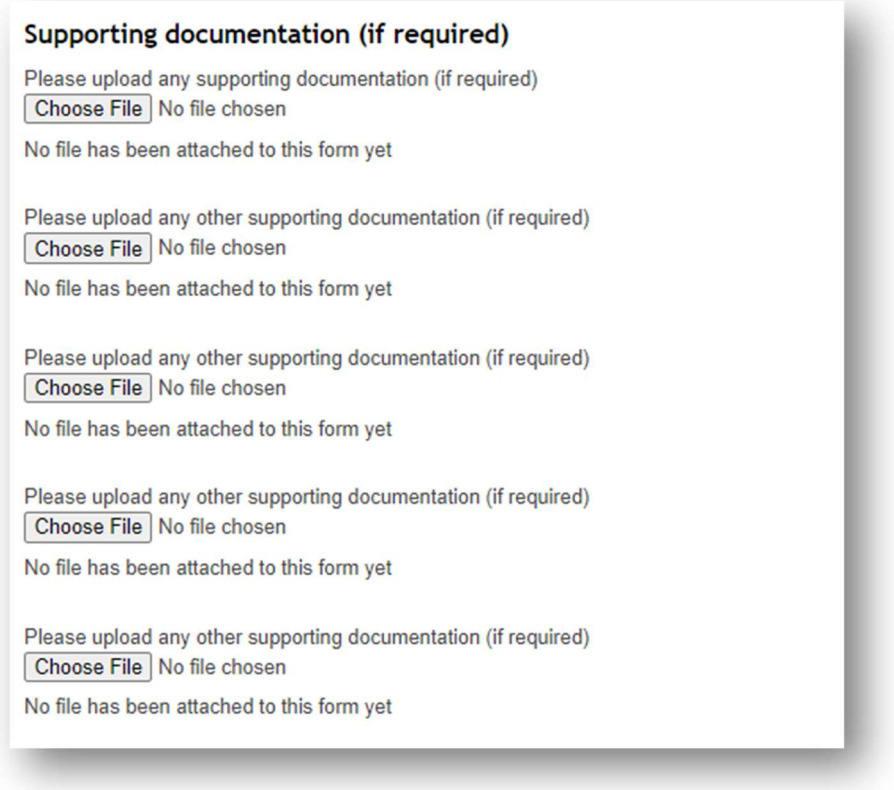

If you are eligible to claim additional charges under your SOA, please include in the Additional Information section, and upload any supporting documents.

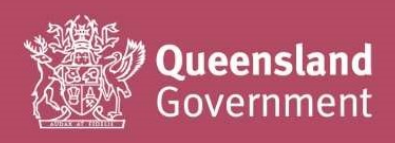

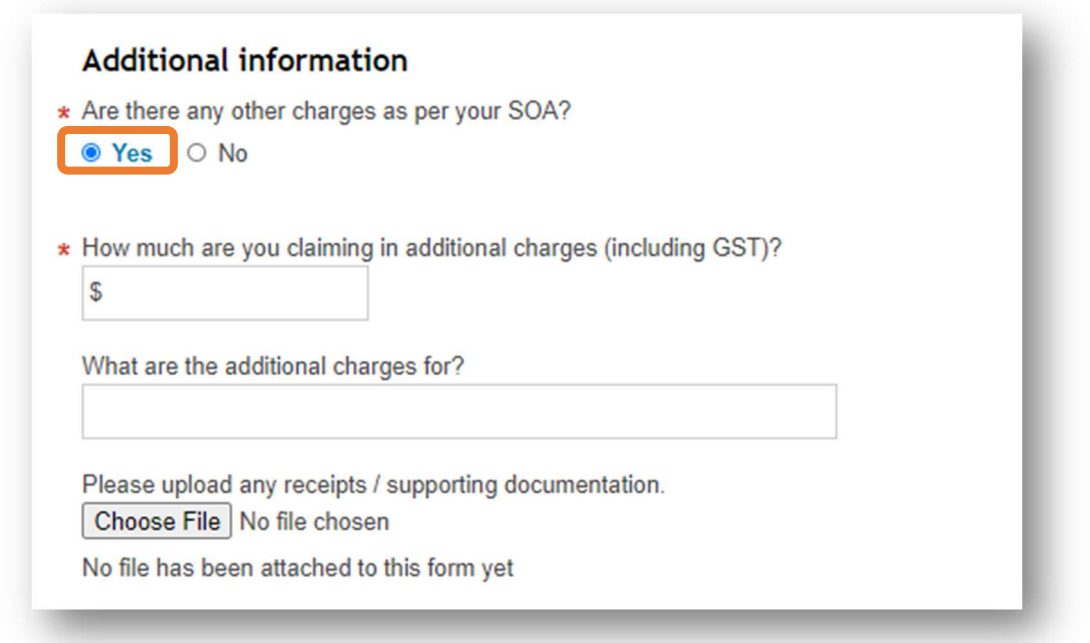

If you have any notes or comments that may assist us with verifying and processing your claim, please include them in the **additional comments** box.

Please enter any additional comments.

Please ensure that you understand the **acknowledgement** in full and have double-checked the accuracy of your claim (and any uploads) before submitting with the **Complete invoice** button.

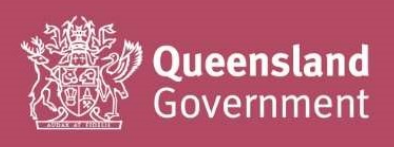

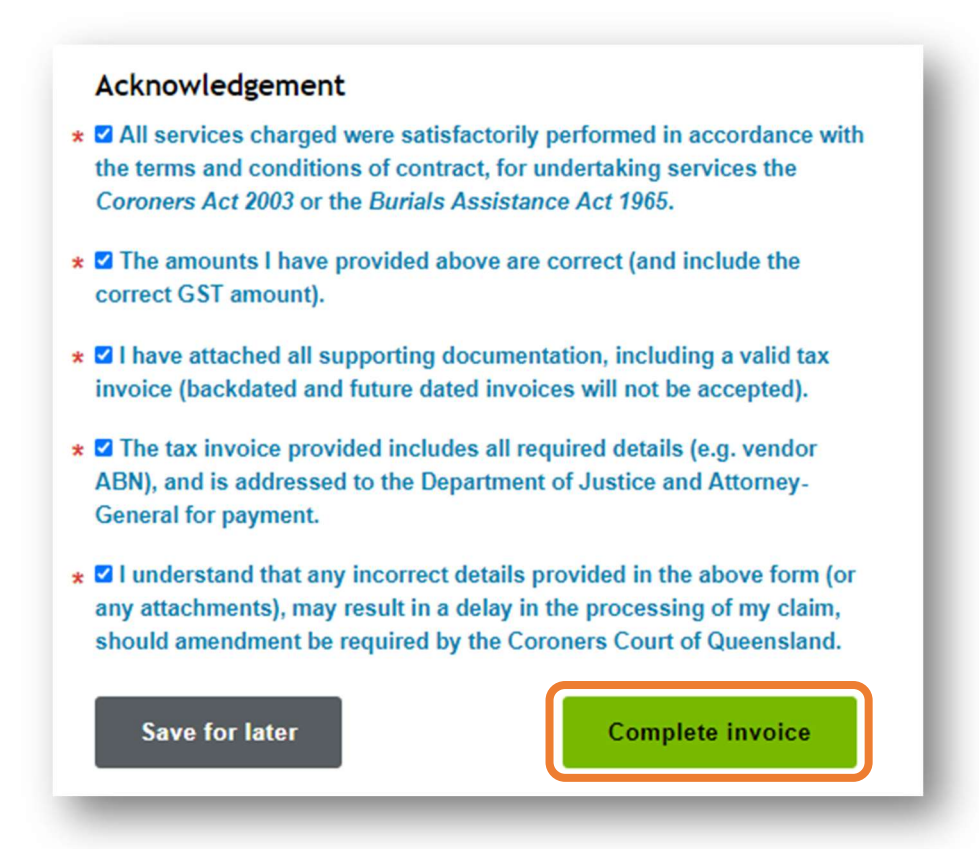

If you have missed any mandatory<sup>\*</sup> fields, the form will display a list of **errors** for correction.

Simply click on the links provided, to be redirected to the part of the form with an error.

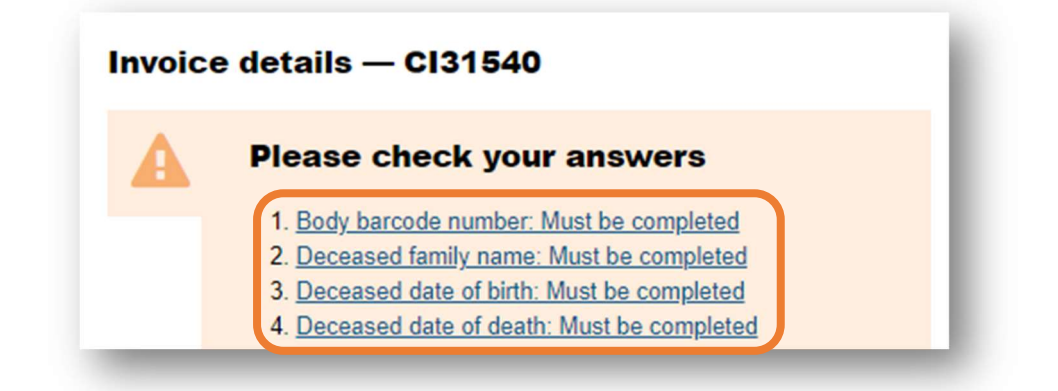

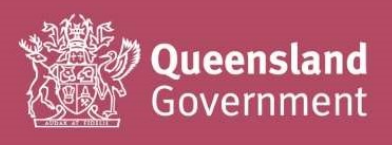

### How to search for an existing claim OR check the progress of a claim

In the Summary screen of the System portal (first page you see at login), a full history of your claims will always appear at the bottom of the page under Your tasks.

As this list will be harder to search as you submit more claims over time, we recommend that you use the Search functions to find anything other than your most recent few submissions.

 $\overleftrightarrow{\triangle}$  You can also use the Cancel invoice request button to delete any unwanted/accidentally generated claim reference numbers (e.g. blank forms that you don't want to keep/edit).

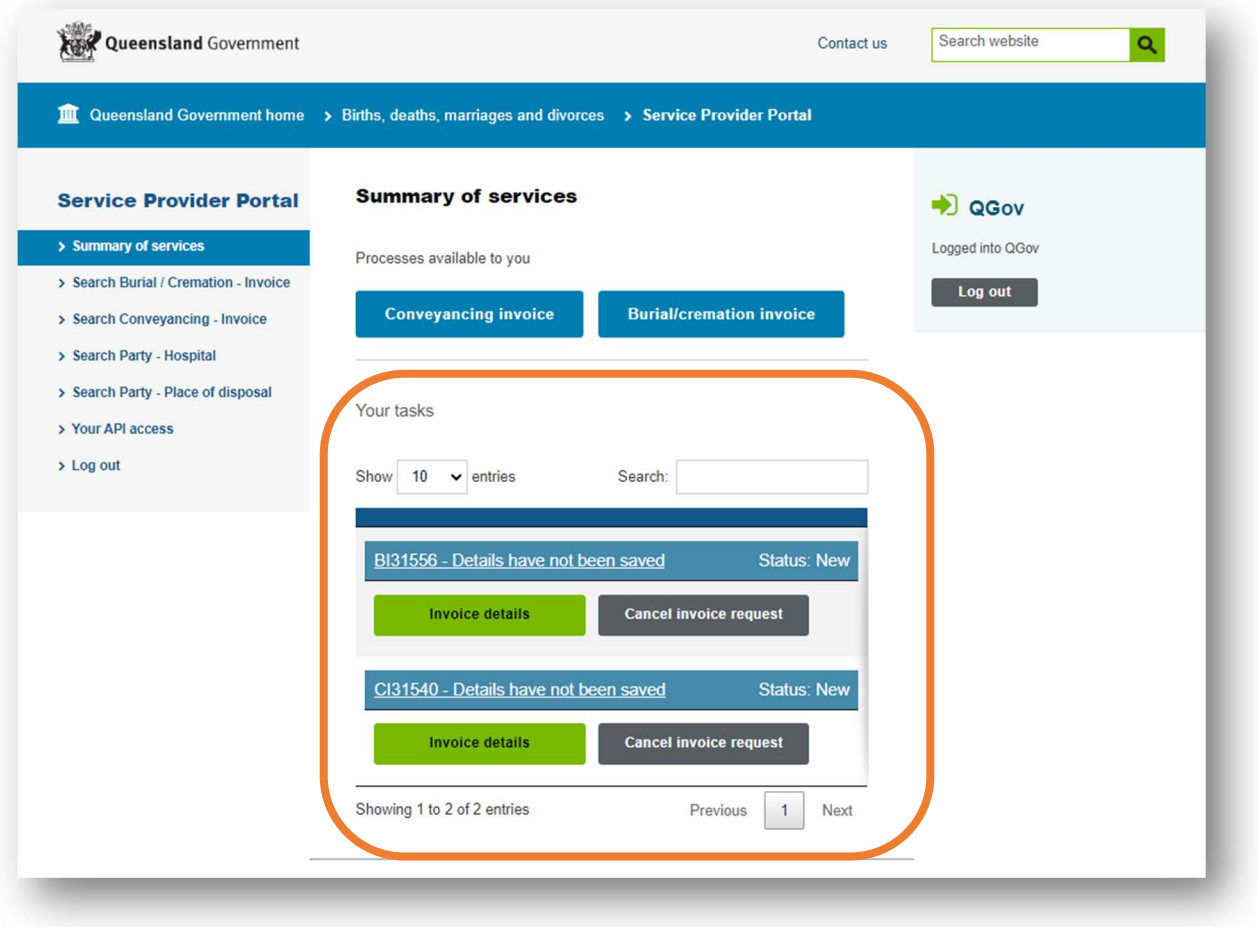

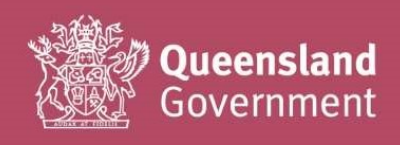

 $\overleftrightarrow{\triangle}$  Click on the Search Burial / Cremation – Invoice or Search Conveyancing – Invoice as required for your search

Burial/Cremation reference numbers will always begin with BI, and Conveyancing reference numbers with CI

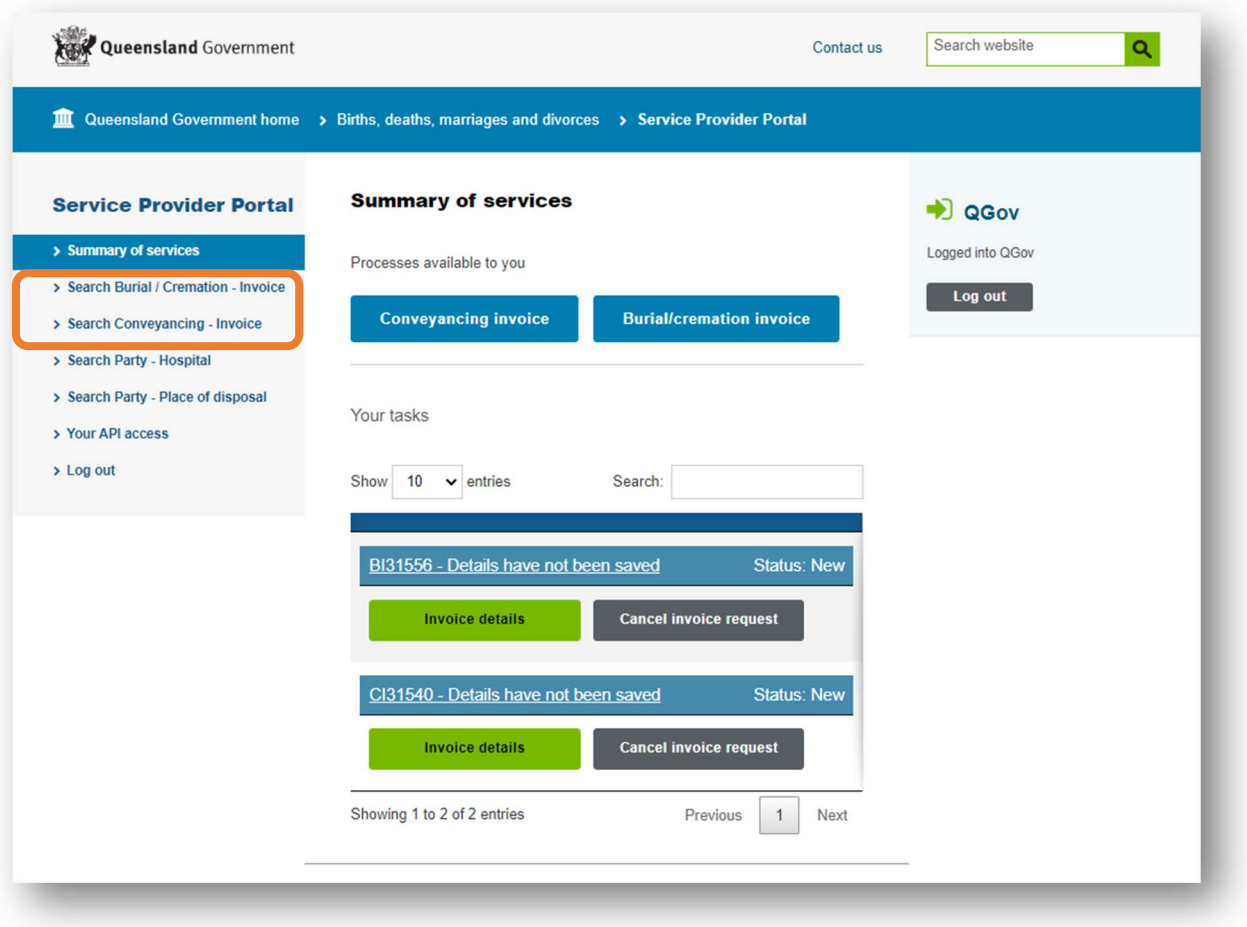

You can search for any text that you entered in the claim form (e.g. deceased family name) by entering your search terms in this box

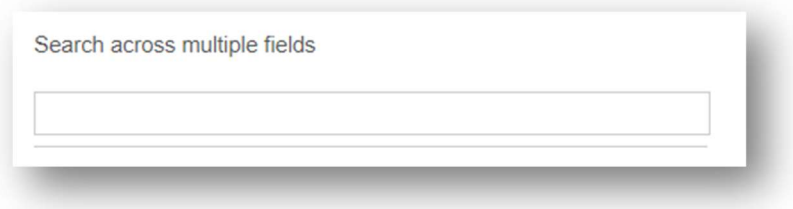

Alternatively, you can search by entering your *invoice number* or CCQ reference number (BI or CI reference, currently showeing

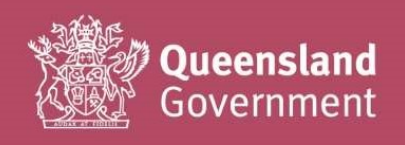

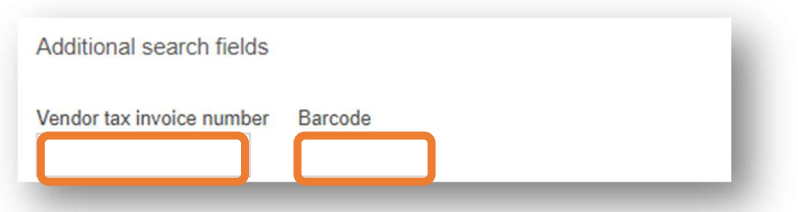

# Need help?

If you need assistance completing the forms, using the System portal, or encounter any errors, please contact CCoQContracts@justice.qld.gov.au with screenshots/snips, so that we can best assist with your query.

If you would like to request for additional content to be added to this Quick Launch Guide, please also send your comments and suggestions through to this mailbox.

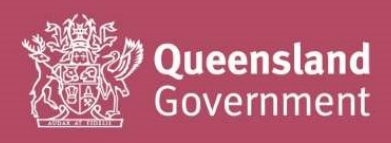